# Chiba Medical Navigation Search Manual Medical Institutions offering Foreign Language Service

Search medical institutions offering foreign language service by using the

## Keyword Search

Type in name or address (or a part of the word) or any word you want to search

If unclear about Kanji characters, search by using Katakana for name or address.

For a medical Institution, search by "Clinical Department", "Target Disease" or " Outpatient

services". For a pharmacy, search by " Types of concern".

[Word](http://www.pref.chiba.lg.jp/english/government/municipalities.html) List Click here to select "City, Town and Village", "Clinical Department" and

"Language"

- (1) Access to "Chiba Medical Navigation" http://www.iryo.pref.chiba.lg.jp/
- (2) Click the Keyword Search  $\vert$  tab second from the top

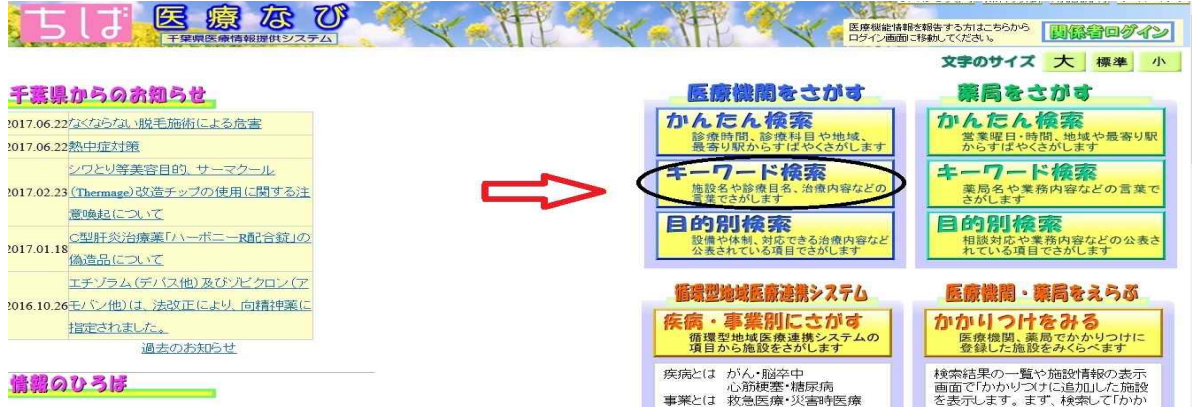

(3)Type in "Language" and "Clinical Department" in the keyword search field circled in red

as in the figure below.

(Example English, Internal medicine, Chinese, Obstetrics and gynecology)

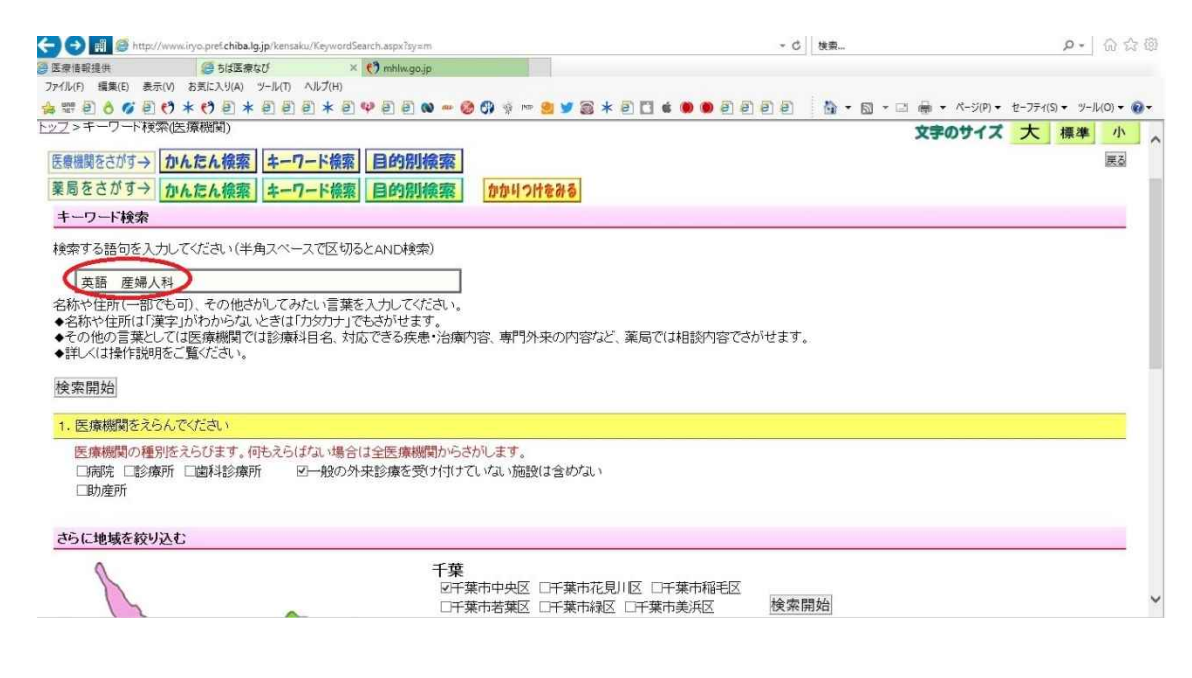

(4) Check  $\mathcal V$  the for the region you desire, the city, town or village from the map of Chiba..

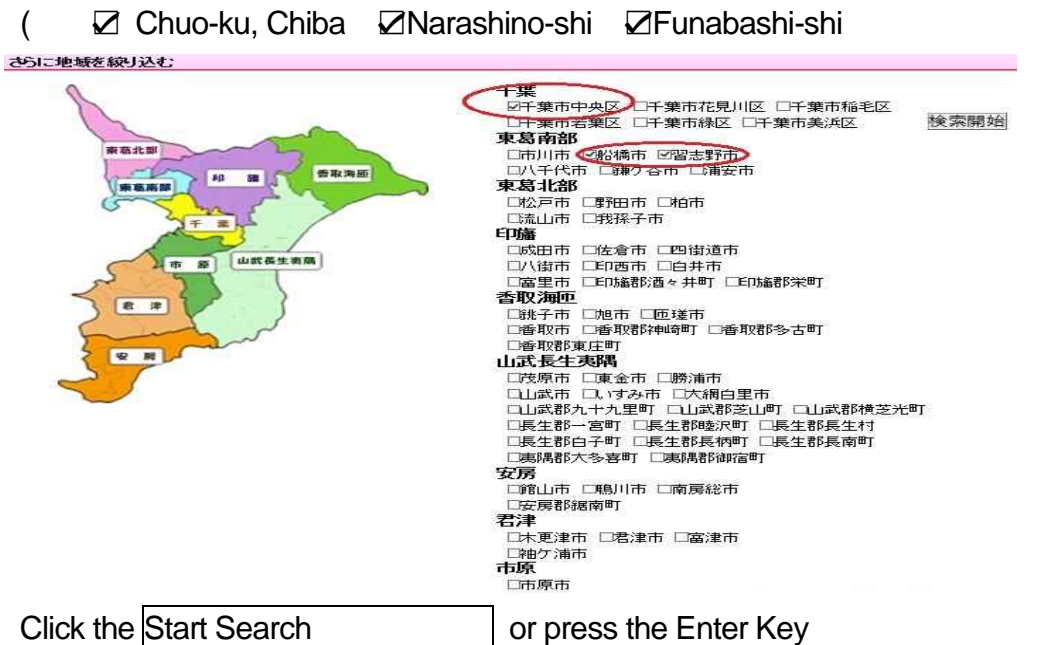

(5) The search results will be shown as the figure below.

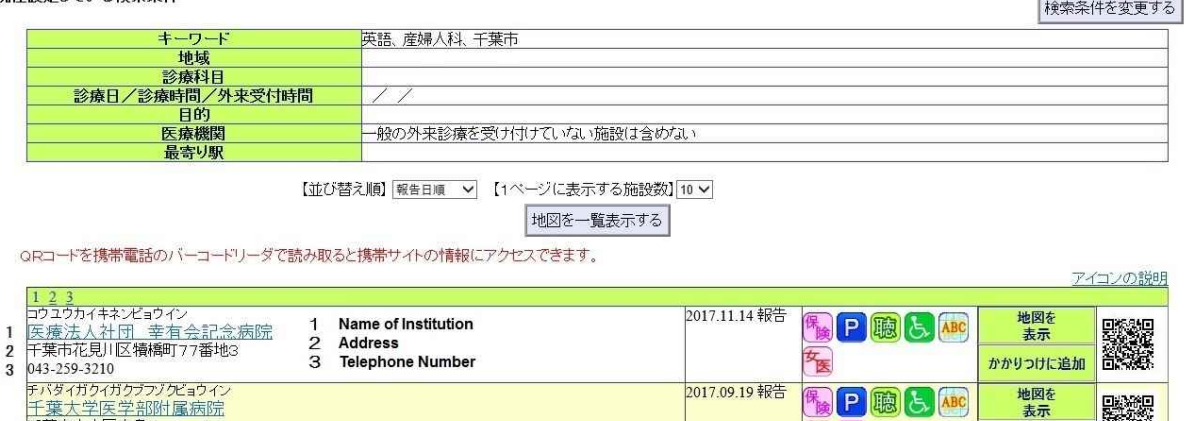

ナハタイカクカクフン グェリー<br>千葉大学医学部附属病院<br>千葉市中央区亥鼻1-8-1<br>943-222-7171<br>所で「行政法人地域医療機能推進機構千葉病院」<br>沖荒市中央区に戸名町682<br>143-261-2211 2017.08.17 報告 地図を表示  $\mathbb{F}_{\text{left}}$   $\boxed{\mathsf{P}}$   $\boxed{\mathsf{S}}$   $\boxed{\text{ABC}}$   $\boxed{\mathsf{b}+\mathsf{b}}$ **Designation** 一个医 かかりつけに追加 (6) Click the red circled List the Map, the search results for all Institutions will be displayed.

 $\pi$ 

Ka

かかりつけに追加

Click the black circled Display the Map, the details of the selected Institution will be displayed.

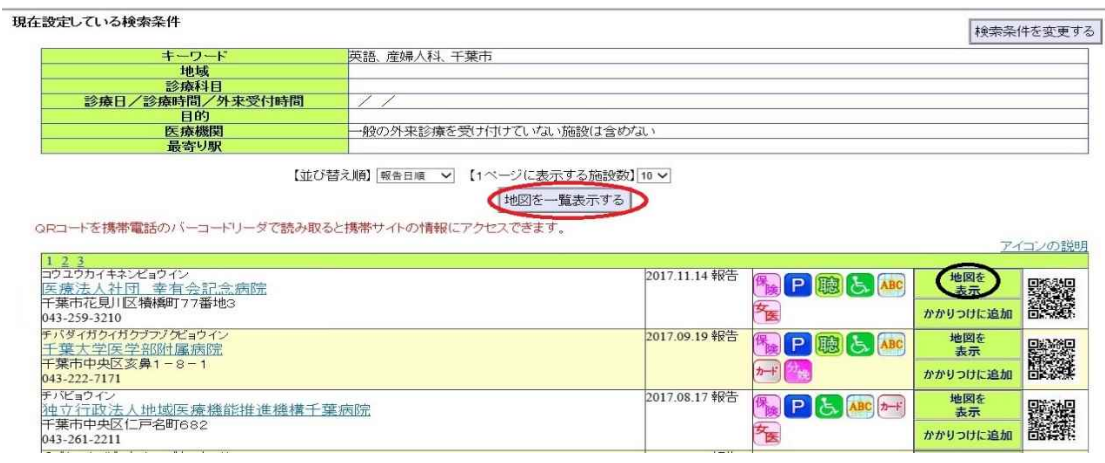

Search medical institutions offering foreign language service by using the

### Search by Purpose

If you select multiple items, all applicable institutions will be displayed.

- (1) Access to "Chiba Medical Navigation" http://www.iryo.pref.chiba.lg.jp/
- (2) Click the Search by Purpose  $\vert$  tab the third from the top

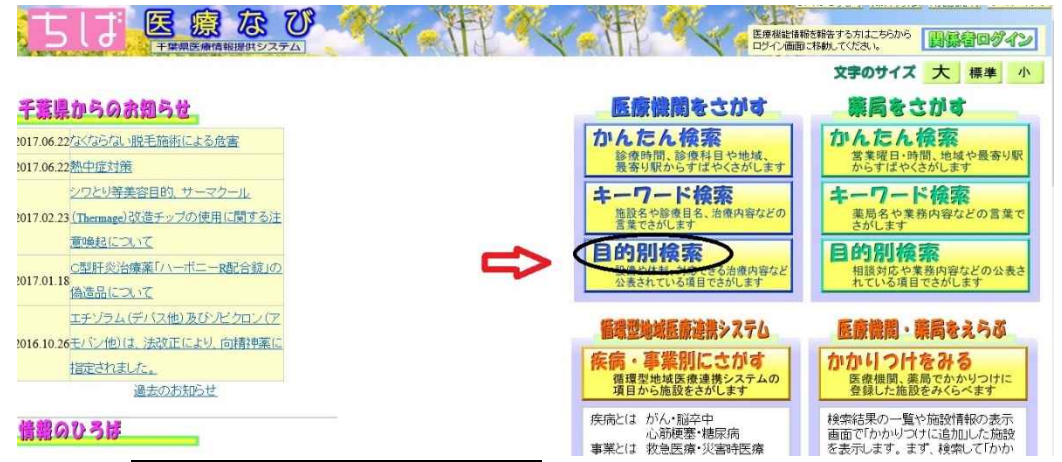

(3) Click the Search by Available Language the third line from the bottom circled in red

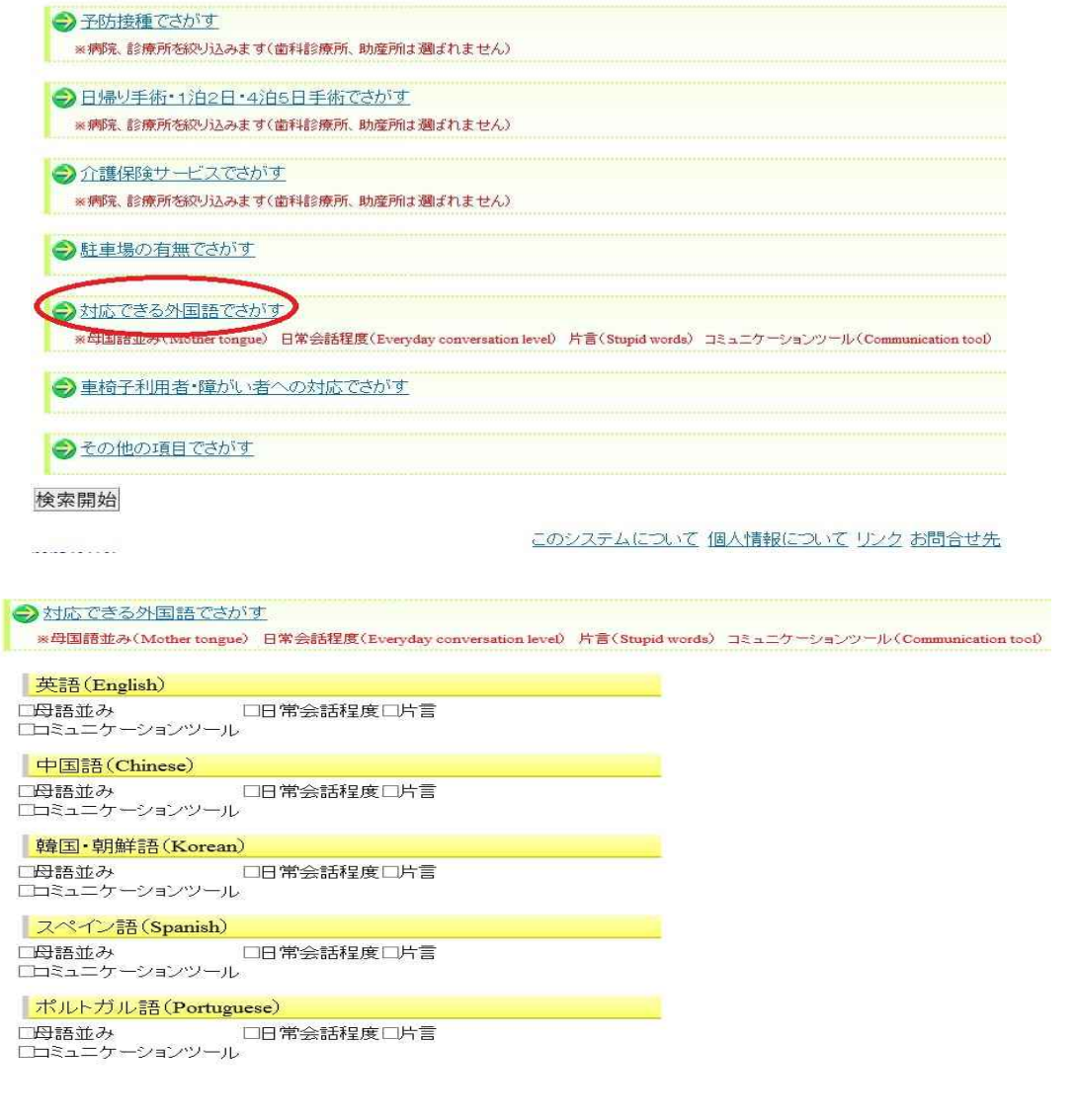

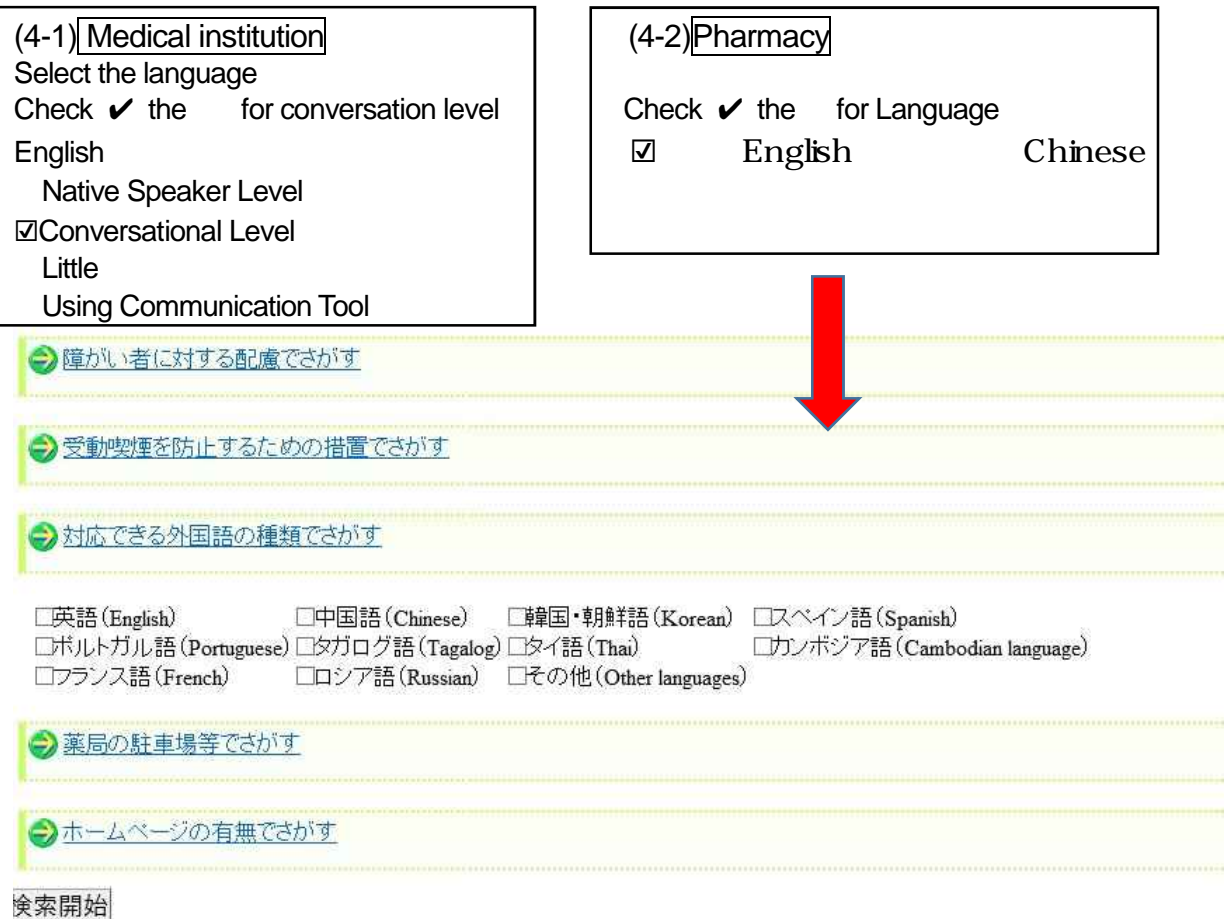

このシステムについて個人情報についてリンクお問合せ先

(5) To narrow down a region, go back to the top of the page and Click the **Specify Region** 

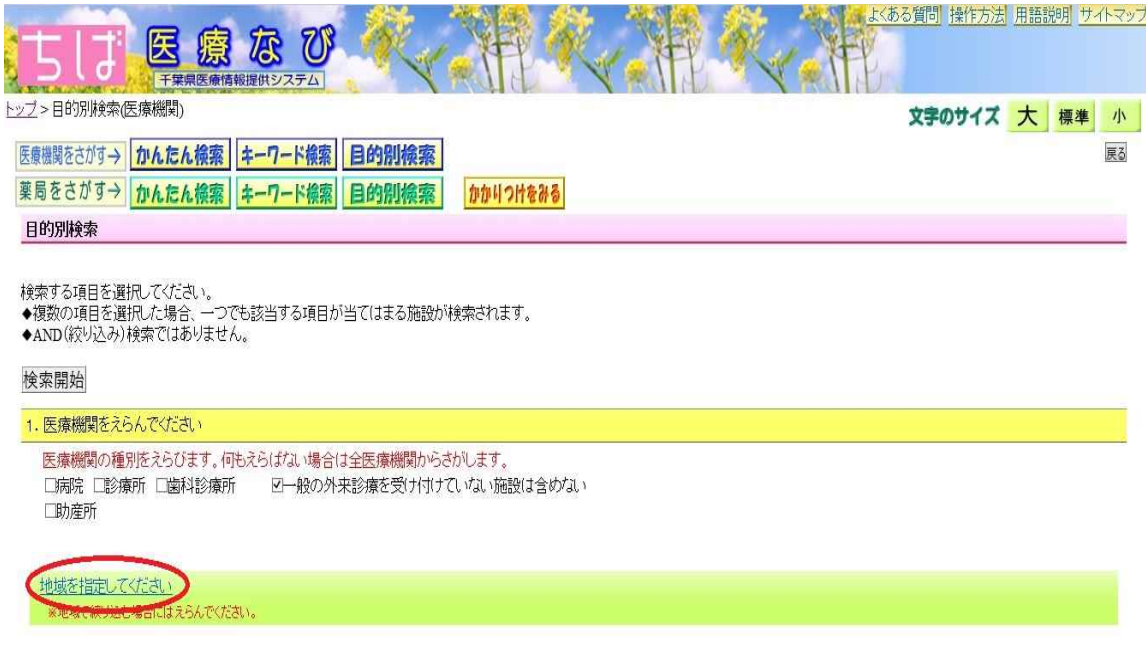

for the region you'd desire from the city, town or village. (6) Check $\mathbf{\check{v}}$  the

(7) Click the Start Search or press the Enter Key.

### 検索開始

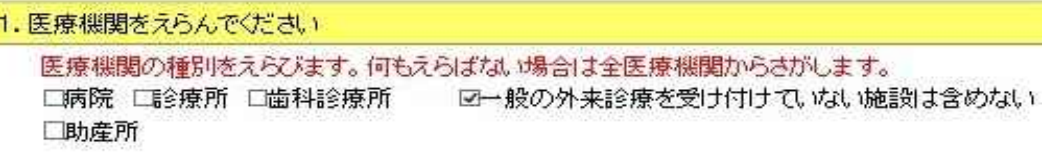

地域を指定してください ※地域で続け込む場合にはえらんでください。

#### 千葉

口千葉市中央区口千葉市花見川区口千葉市稲毛区口千葉市若葉区 **口千葉市緑区 口千葉市美浜区** 

東葛南部

口市川市 口船橋市口習志野市口八千代市 □鎌ケ谷市□浦安市

(8) The search results will be shown as in the figure below.

現在設定している検索条件

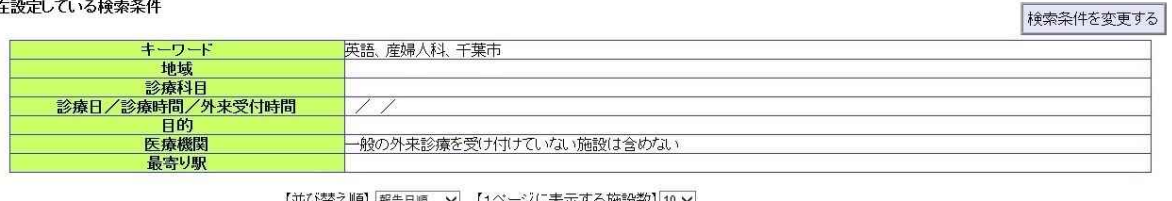

【並び替え順】報告日順 > 【1^ ∙ジに表示する施設数】 10 ∨

地図を一覧表示する

QRコードを携帯電話のバーコードリーダで読み取ると携帯サイトの情報にアクセスできます。

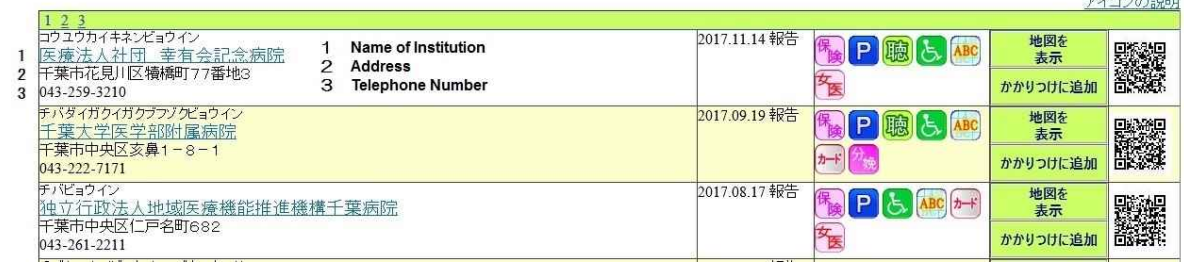

() Click the red circled List the Map, the search results for all Institutions will be displayed. Click the black circled Display the Map, the details of the selected institution will be displayed

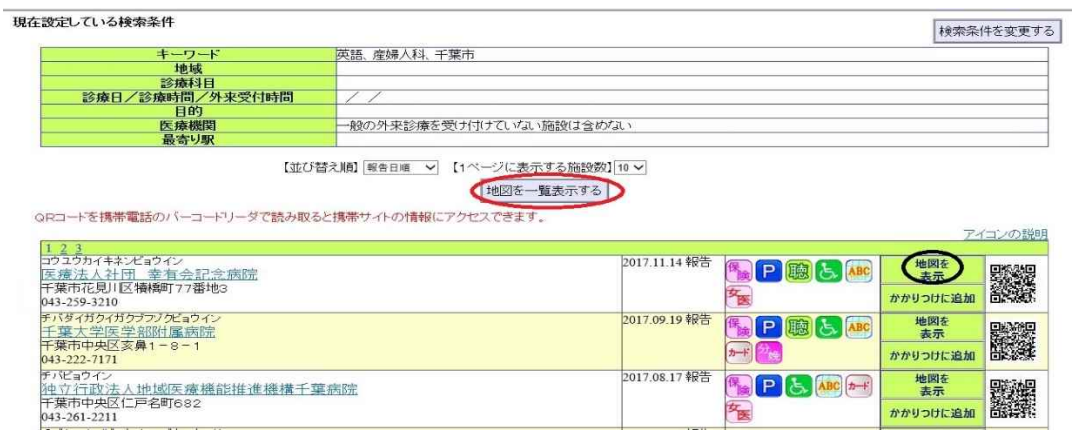

Icon Description

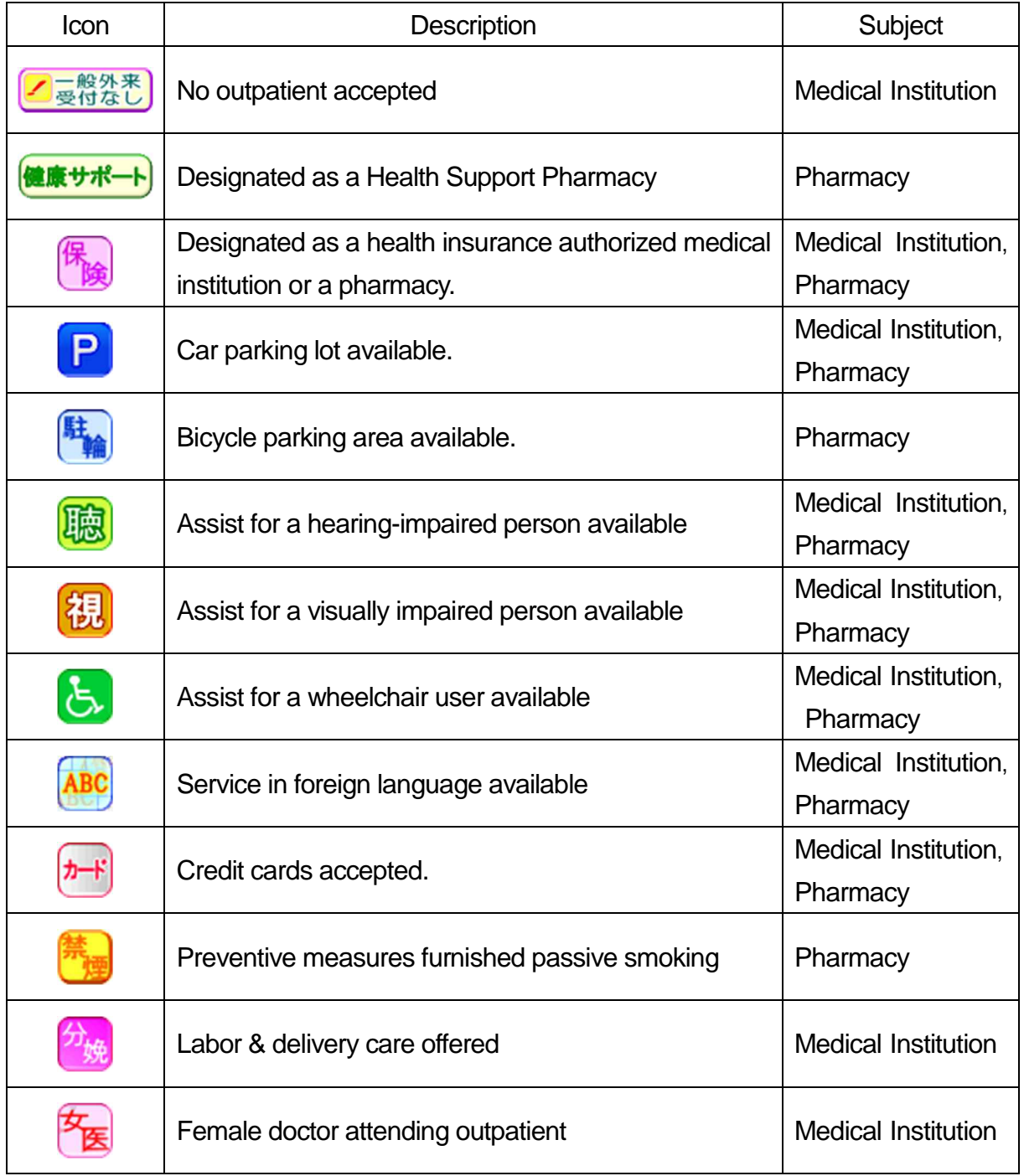